포털 아이디 발급

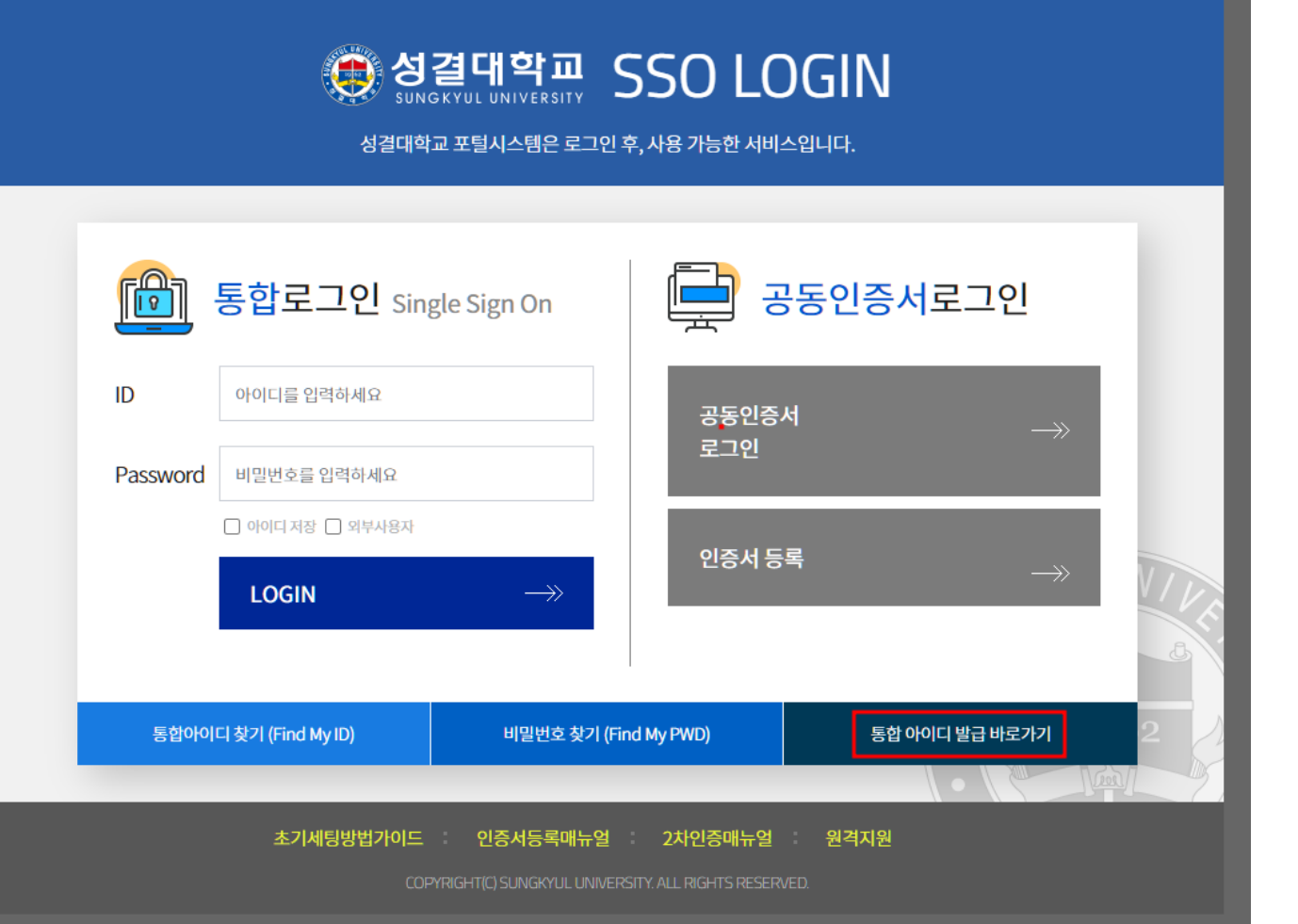

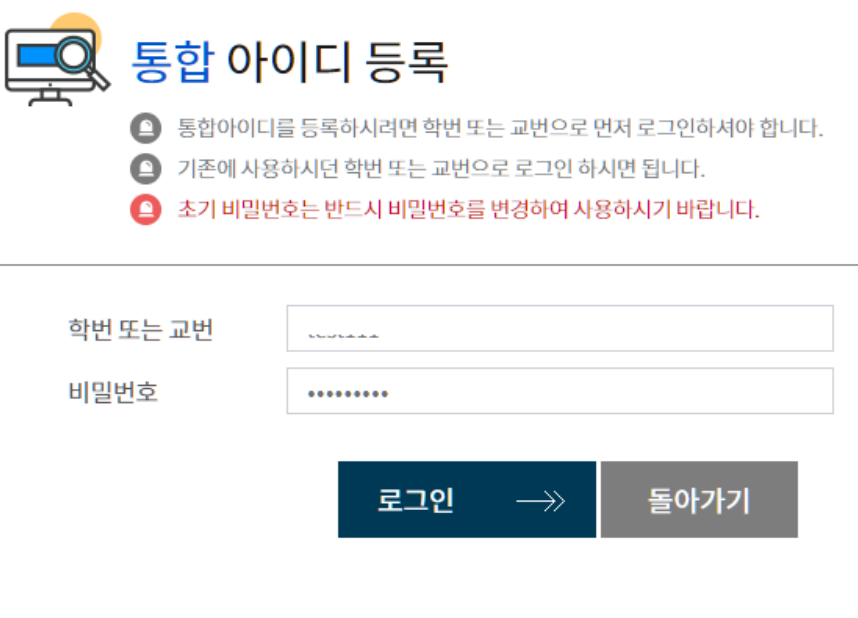

## 2. 학번 및 교번, 초기비밀번호입력 후 로그인 버튼 클릭

1. 포털 로그인 페이지의 통합아이디 발급 바로가기 클릭

[\(https://www.sungkyul.ac.kr/portalLogin/skukr/portalLoginForm.do](https://www.sungkyul.ac.kr/portalLogin/skukr/portalLoginForm.do))

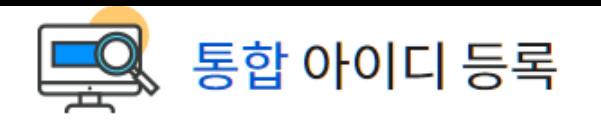

\*필수입력사항입니다.

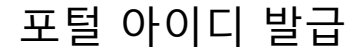

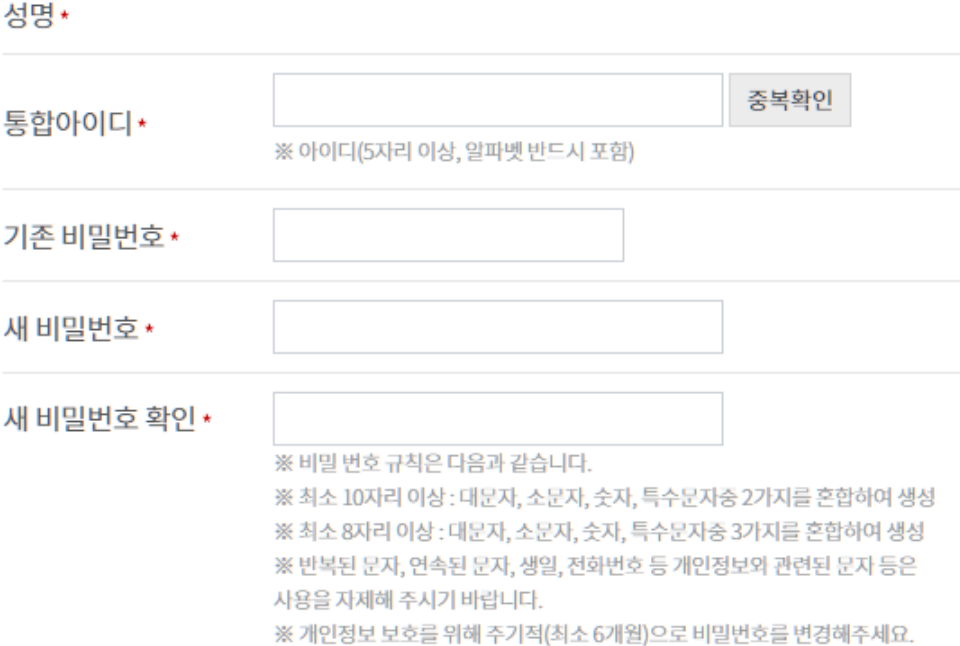

※ 특수문자는 ~! @ # 중에서만 사용하여 비밀번호를 변경해주세요.

3. 필수입력사항 <u>전부 입력</u> 4. 개인정보 동의 확인 버튼 클릭 5. 등록 버튼 클릭

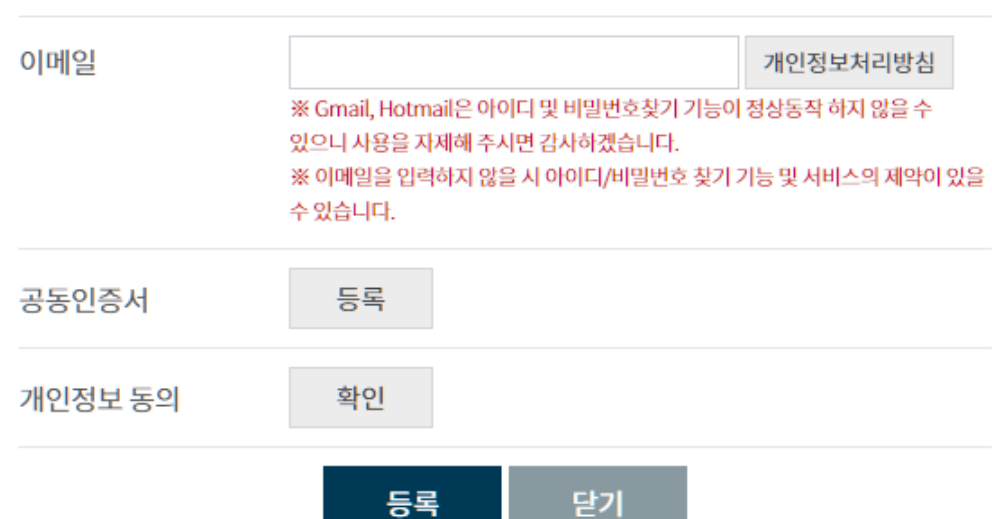

## 2차인증 메뉴얼을 참고하여 사용자 등록 후 이용

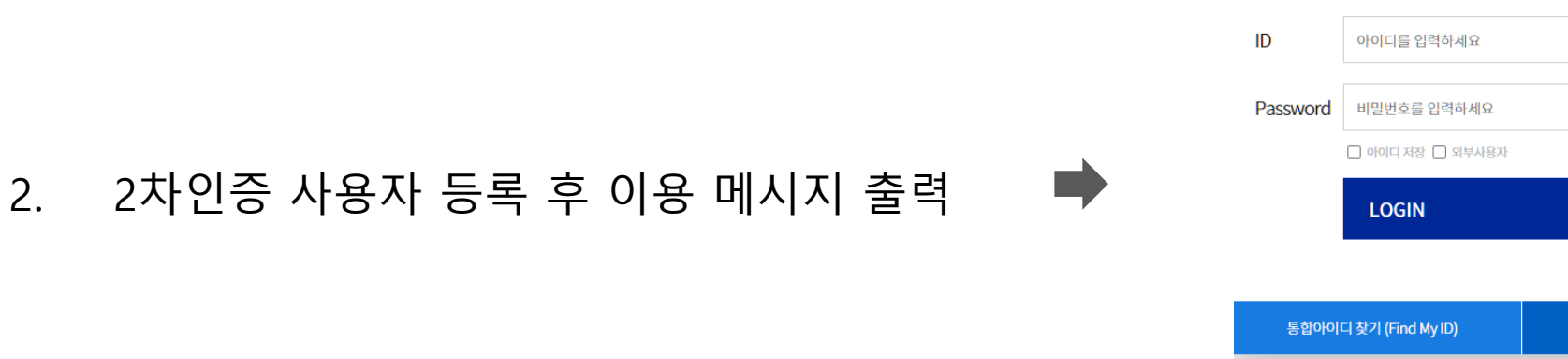

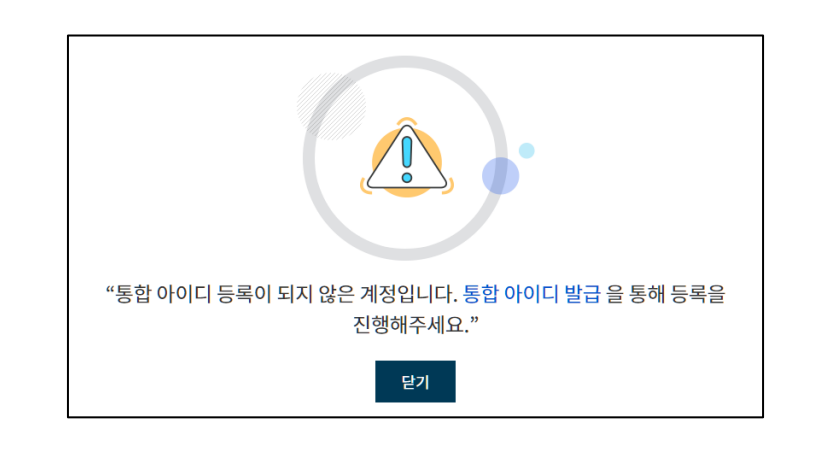

1.

■ 공동인승서  $||\cdot||$ 동압도그인 Single Sign On 공동인증서 로그인 인증서 등록  $\rightarrow$ 비밀번호 찾기 (Find My PWD) 통합 아이 2차인증매뉴얼 원격지원 인증서등록매뉴얼 초기세팅방법가이드

통합아이디 등록이 안된 계정이므로 아이디 생성 후 이용

포털 페이지 이용 Q&A